# **Manuale archivio procedimenti 4.4**

## <span id="page-0-0"></span>Archivio Procedimenti

- [Archivio Procedimenti](#page-0-0)
	- [Modalità d'accesso](#page-0-1)
	- [Voce di indice](#page-0-2)
		- [Inserimento di una voce di indice](#page-1-0)
		- [Modifica della voce di indice](#page-2-0)
		- [Ad operazioni concluse...](#page-5-0)
		- $E$  i documenti?
	- <sup>o</sup> [Introduzione al Titolario di classificazione](#page-7-0)
	- <sup>o</sup> [Titolario di classificazione](#page-7-1)
		- **[Modifica del titolario](#page-7-2)**
	- [Voci di indice antecedente la 4.3.1](#page-9-0)
		- [Inserimento di una nuova voce di indice](#page-10-0)
		- [Ricerca delle voci di indice](#page-12-0)
		- [Modifica e cancellazione di una voce di indice](#page-13-0)

#### <span id="page-0-1"></span>Modalità d'accesso

Per accedere alla sezione PROCEDIMENTI di Titulus comporre la URL come segue:

[DOMINIO]/xway/application/xdocway/engine/xdocway.jsp?db=xdocwayproc

Dalla sezione procedimenti è possibile operare sulle seguenti funzionalità di Titulus:

- **Voci di indice**;
- **Titolario**;
- **Workflow**.
- **Procedimenti** (dalla versione 3.13.2).

### <span id="page-0-2"></span>Voce di indice

Questa sezione funge da guida per Voci di indice e Titolario di classificazione; per il Workflow e i Procedimenti rimandiamo ad appositi manuali.

Dalla versione 4.3.1 di Titulus cambia la logica di **visualizzazione, creazione e modifica** delle voci di indice nell'archivio procedimenti di Titulus.

A partire da questa versione, infatti:

- 1. non ci sarà più distinzione fra voce di indice dell'amministrazione centrale ed analoghe voci di indice dei dipartimenti: **la voce di indice sarà unica per tutto l'ateneo e potrà essere assegnata a molteplici RPA, ognuno di diversa AOO** (uno dell'amministrazione centrale, uno di un dipartimento, uno di un altro dipartimento e così via)
- 2. **gli utenti abilitati all'accesso all'archivio procedimenti visualizzeranno tutte le voci di indice presenti in archivio**, sia quelle della propria aoo -cioè che hanno come rpa un utente della loro stessa aoo di appartenenza-, sia quelle delle altre aoo, sulle quali dalla 4.3.1 avranno facoltà di aggiungere un rpa della loro aoo.

#### **Cos'è una voce di indice e come viene utilizzata**

Ricordiamo che si intende per "voce di indice" una parola o una frase chiave che individua un procedimento amministrativo o una tipologia di documenti.

L'utilizzo di una voce di indice in registrazione di documenti consente, una volta individuata la parola o frase chiave, la compilazione totale o parziale di alcuni dei campi di registrazione. L'uso delle voci id indice consente quindi di accorciare i tempi di registrazione, evitare errori o sviste di compilazione e garantire una coerenza stilistica di tutto l'Ateneo nella redazione degli oggetti.

Dalla voce id indice è possibile compilare automaticamente i campi:

- classificazione
- scarto
- oggetto
- RPA/UOR
- conferenza di servizi
- $\bullet$  CC

#### <span id="page-1-0"></span>**Inserimento di una voce di indice**

 In inserimento di una nuova voce di indice, dopo aver nominato la voce ed inserito la classificazione, in modo identico a quanto fatto fino ad oggi, l'utente che ha eseguito l'accesso all'archivio procedimenti visualizzerà la voce da compilare come nell'immagine sottostante:

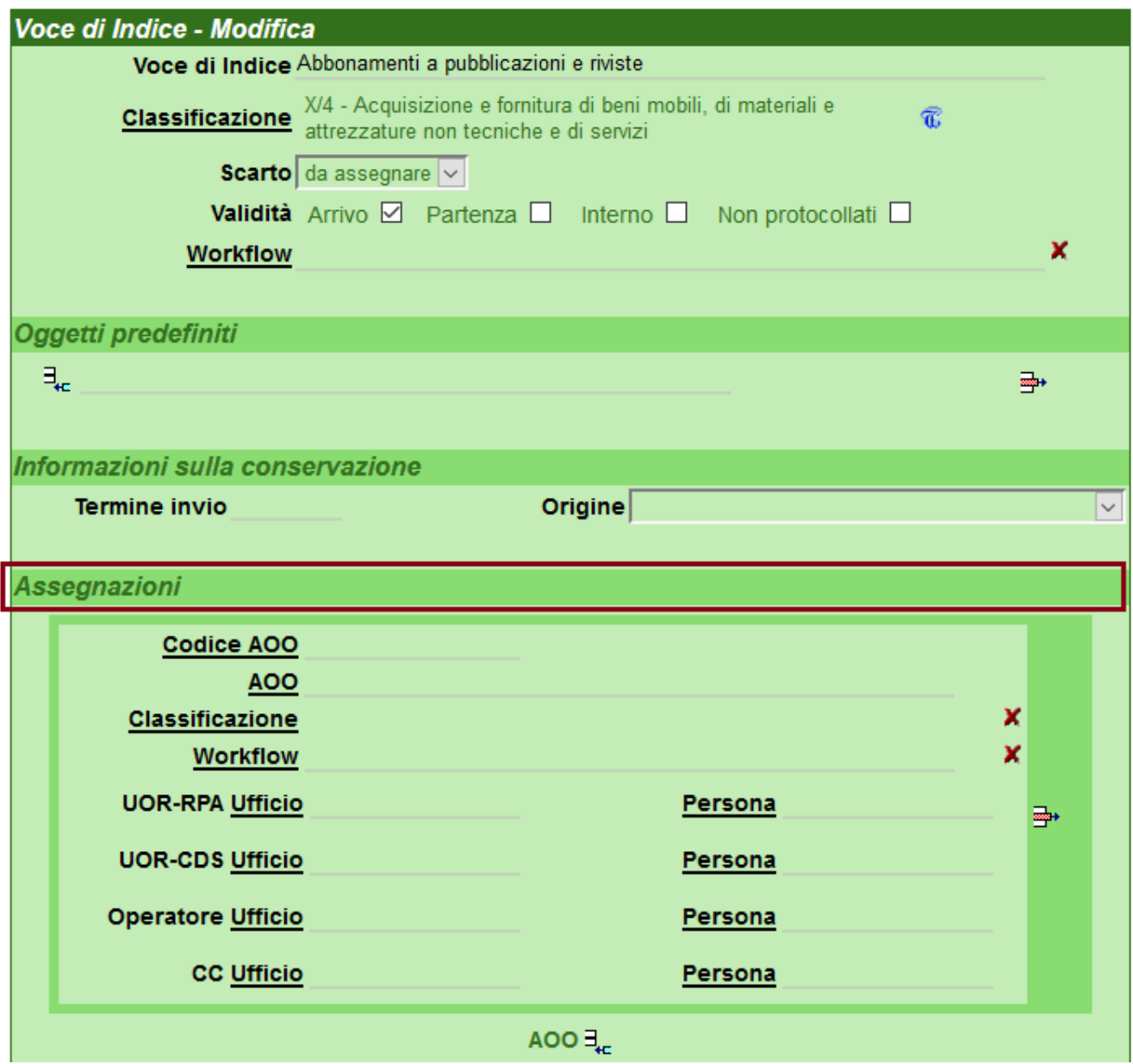

 $\blacktriangle$ 

**La sezione della responsabilità prende il nome di Assegnazioni, per consentire l'inserimento dell'rpa di ciascuna aoo.**

Per esempio l'utente, nel campo UOR-RPA della voce di indice, inserisce la persona Archimede Pitagorico dell'Ufficio 1 della aoo F01 e salva la voce con i dati inseriti:

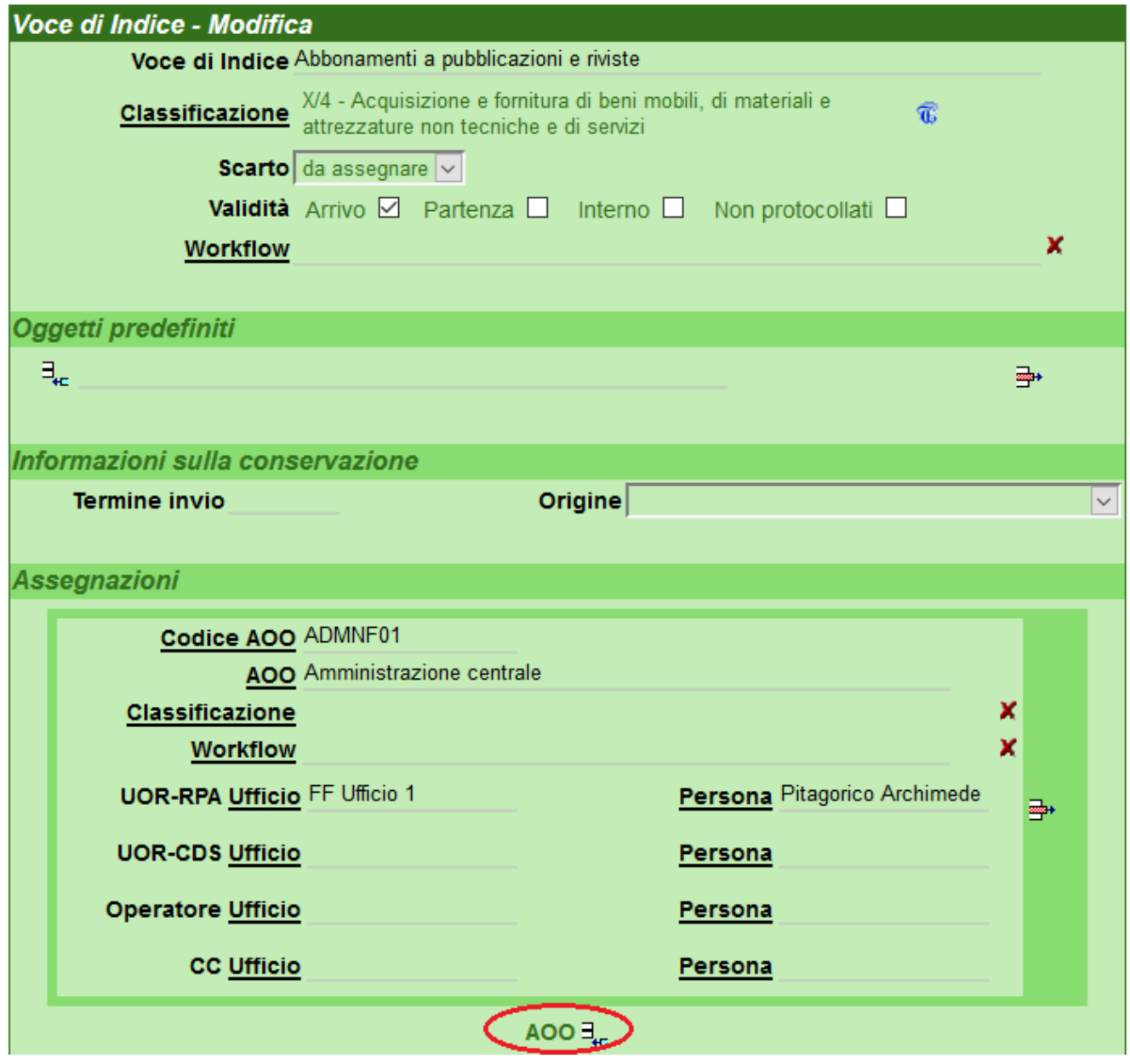

#### <span id="page-2-0"></span>**Modifica della voce di indice**

Lo stesso utente o un utente di diversa aoo accede successivamente all'archivio procedimenti, e verifica con una ricerca se è già presente una voce di indice relativa ad abbonamenti e pubblicazioni. Una volta trovata la voce, andrà in modifica e dal tasto **AOO** nel cerchio rosso dell'immagine sopra potrà aggiungere **una ulteriore sezione di responsabilità, dedicata ad un'altra aoo**:

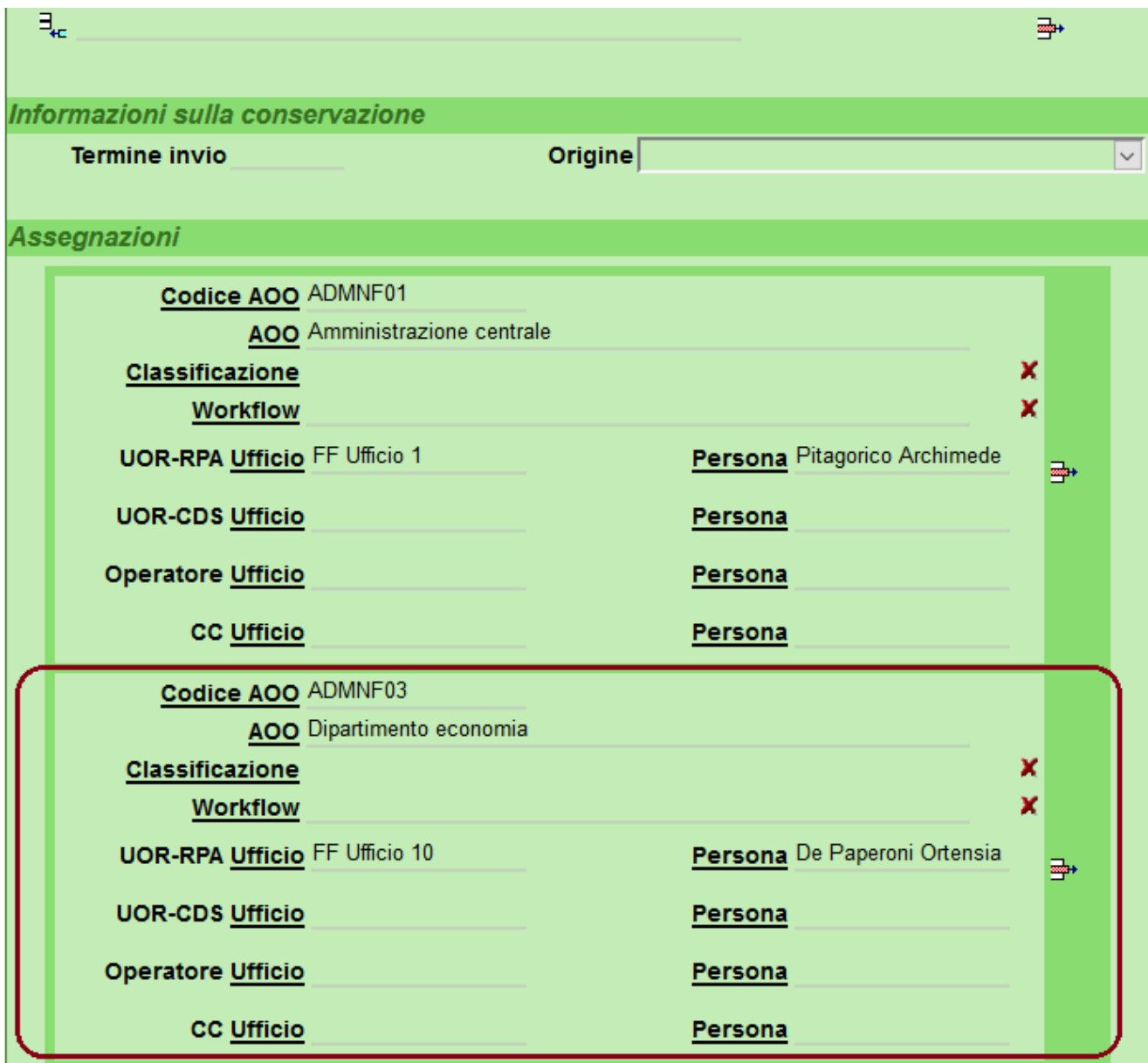

 **Tale operazione può essere eseguita sia dall'utente della aoo F01, sia dall'utente della aoo F03, sia da utente di altra aoo.**

Per eseguirla occorre essere in possesso del diritto di Inserimento/modifica voci di indice nella sezione Diritti dell'utente sui procedimenti sulla propria scheda personale in ACL:

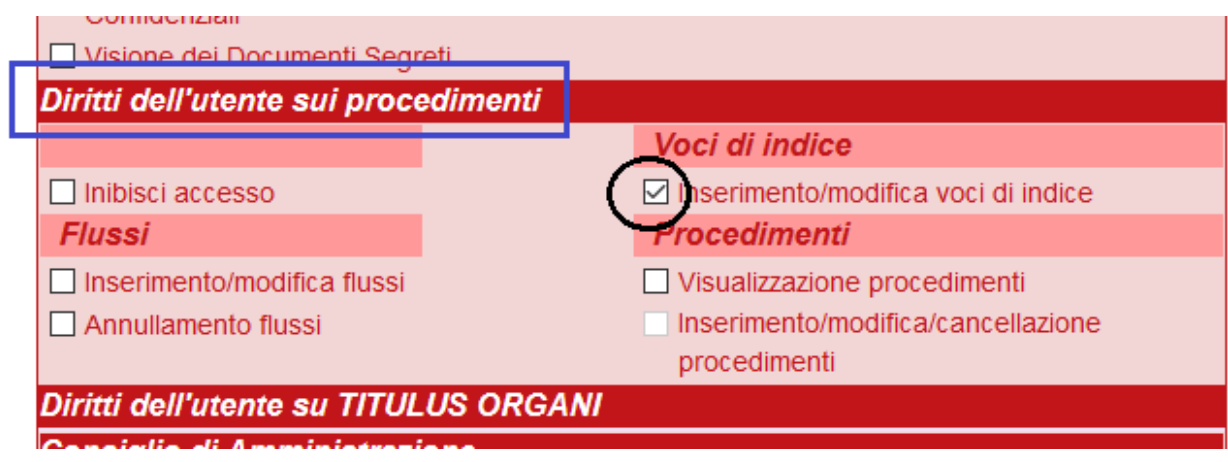

Lo stesso utente o un altro di diversa aoo potrà, nello stesso modo, aggiungere un'ulteriore terza sezione dedicata alla responsabilità della stessa voce di indice per un'altra aoo, e così via per tutte le aoo in cui sia necessario definire quella voce di indice.

#### $\blacktriangle$

**Qualora l'amministratore di Titulus desideri essere il solo ad inserire e modificare le voci di indice per l'intero ateneo, sarà sufficiente che non conferisca tale diritto ad altri utenti, ma solo a se stesso, e che proceda assegnando la stessa voce di indice in responsabilità alle diverse aoo.**

Classificazione e workflow personalizzabili per singola aoo

Se necessario, per ciascuna aoo impostata sulla voce di indice potranno essere indicati una classificazione o un workflow selezionabili, diversi da quelli delle altre aoo nonché da quelli in testa alla voce.

Per esempio nell'immagine sottostante, per la aoo F02 e solo per questa aoo, la voce di indice è associata alla classificazione VIII/2, mentre per le altre due aoo la classificazione valida è quella presente in testa alla voce, cioè la X/4:

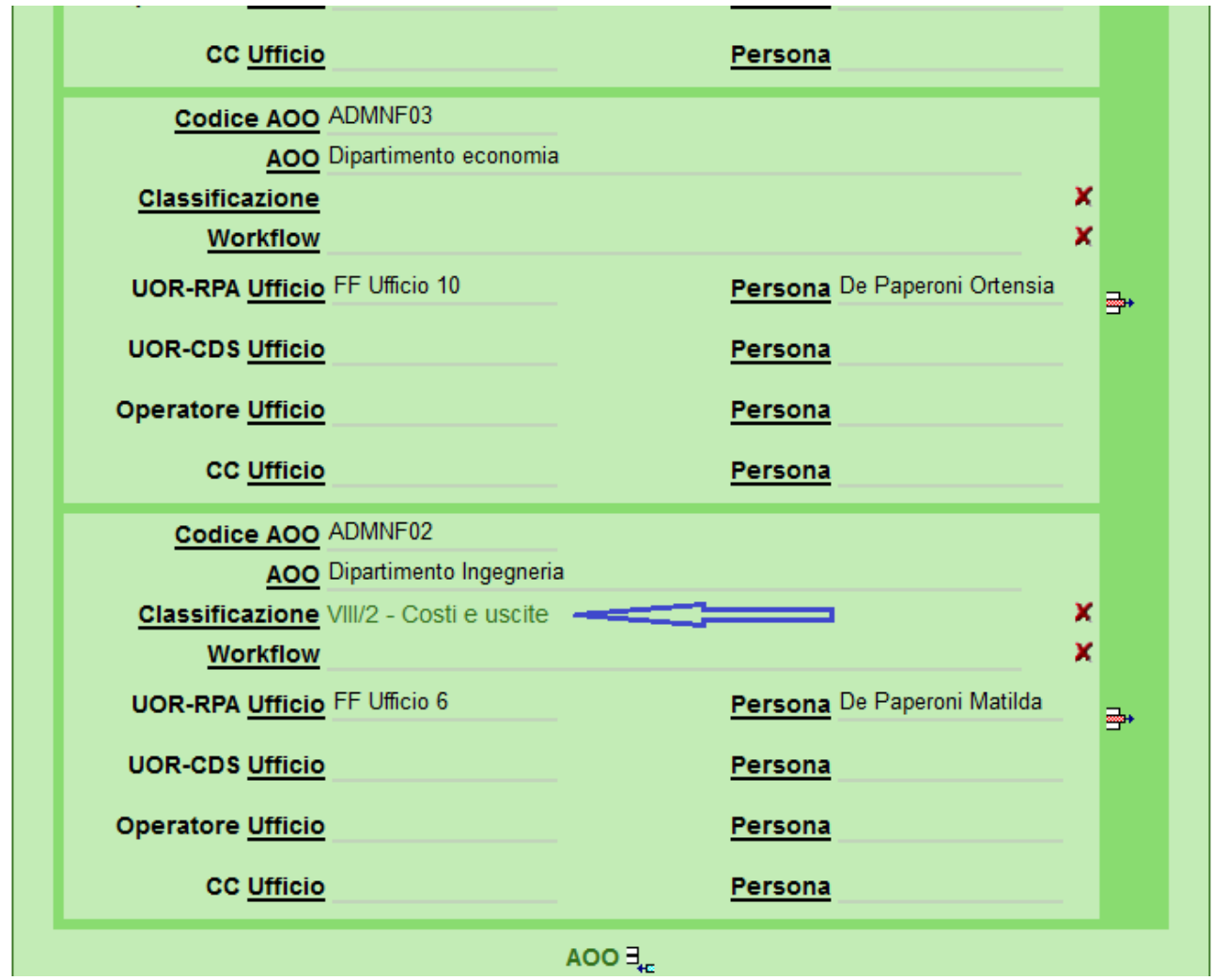

Come la classificazione, anche il workflow automatico da far scattare sui documenti una volta scelta la voce di indice è selezionabile per ogni aoo presente sulla voce. Informazioni sul workflow automatico associato alle voci di indice a questa url del manuale: Vocidiindice.

#### <span id="page-5-0"></span>**Ad operazioni concluse...**

la voce di indice, **unica per tutto l'ateneo e valida per tutte le aoo in essa inserite**, apparirà come sotto, con l'indicazione dei responsabili per ciascuna aoo:

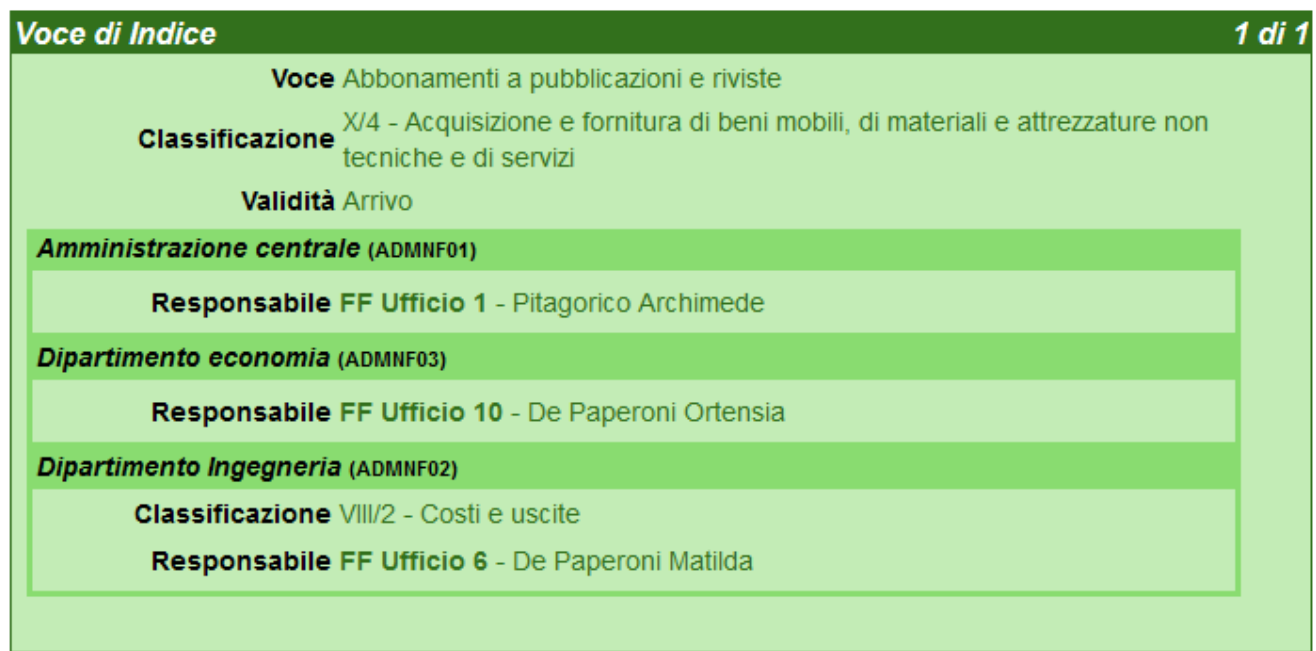

#### <span id="page-6-0"></span>**E i documenti?**

Vediamo ora cosa accade in inserimento di un documento quando viene impostata la voce di indice.

Un utente della aoo F01 accede a Titulus, inserisce un documento in arrivo ed imposta la voce di indice Abbonamenti a pubblicazioni e riviste:

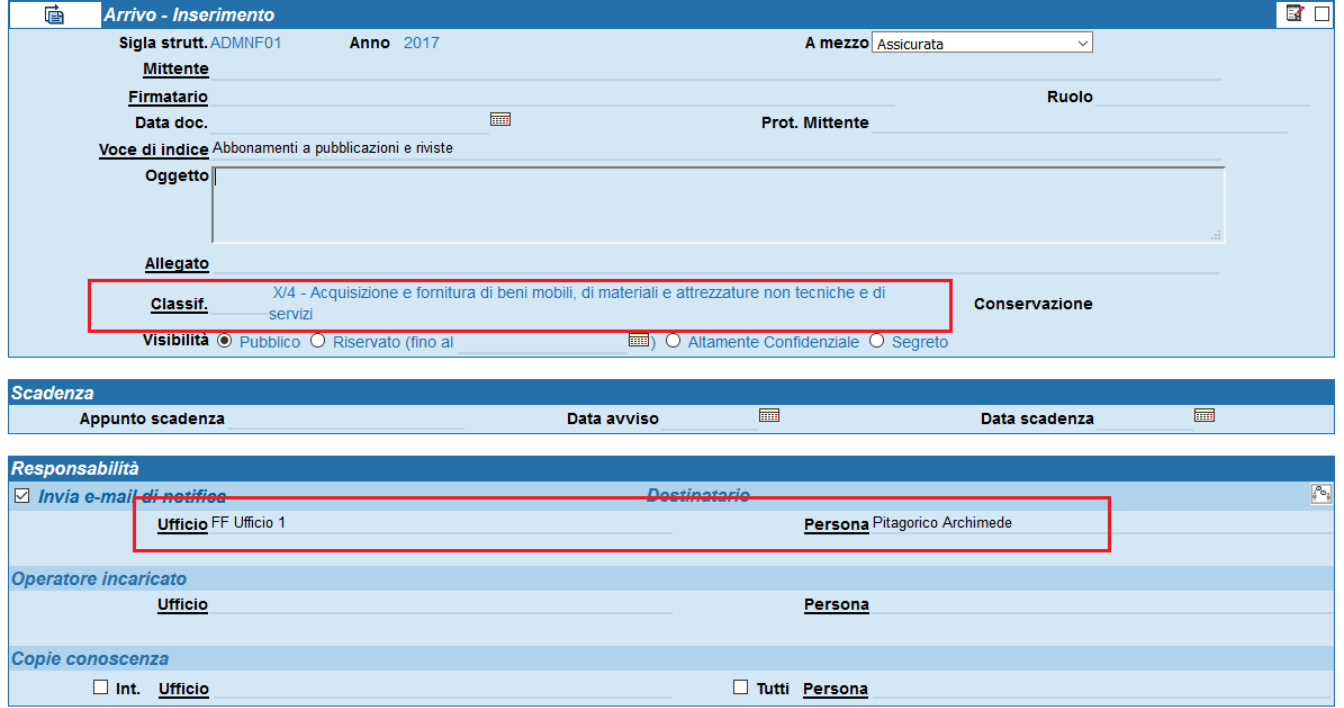

Automaticamente vengono inseriti:

- la classificazione X/4, quella cioè in testa alla voce di indice, valida per la aoo F01 e F03
- ufficio e persona responsabili così come definiti sulla voce di indice per quella aoo

Un utente della aoo F02 accede a Titulus, inserisce un documento in arrivo ed imposta la voce di indice Abbonamenti a pubblicazioni e riviste:

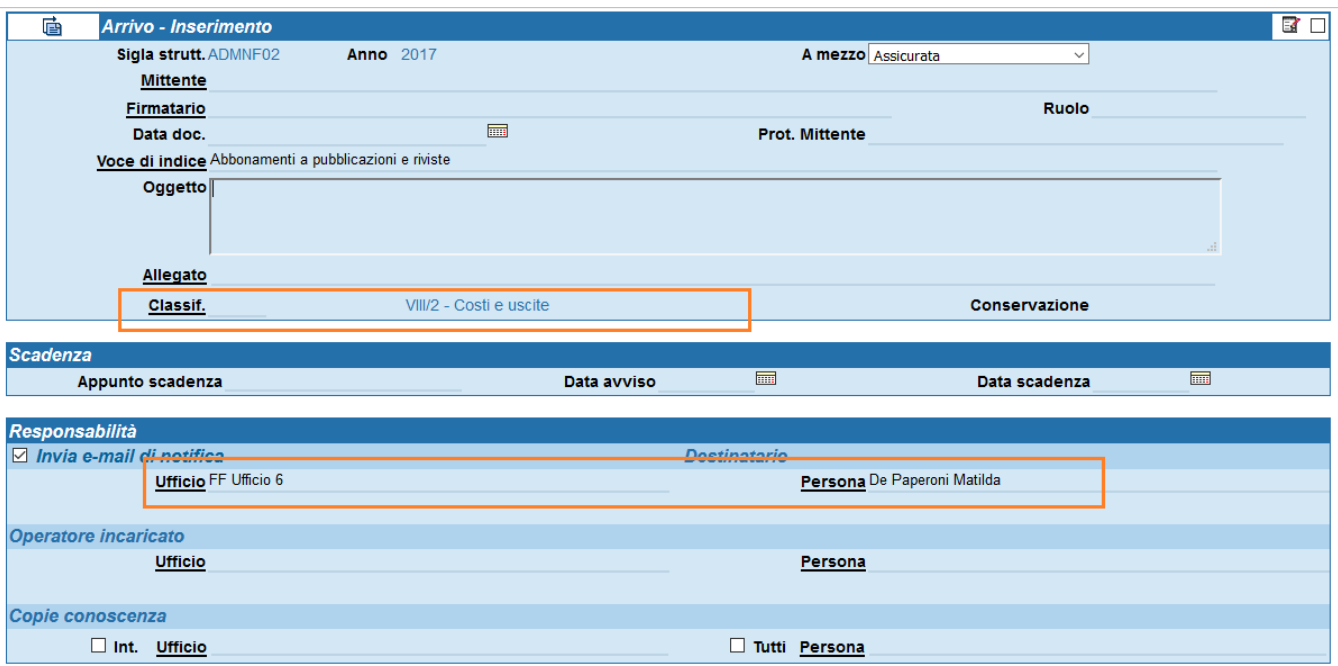

Automaticamente vengono inseriti:

- la classificazione VIII/2, quella cioè selezionata per la sola aoo F02 sulla voce di indice
- ufficio e persona responsabili così come definiti sulla voce di indice per quella aoo

Per ulteriori informazioni rimandiamo al manuale della versione 4.3.1.

#### <span id="page-7-0"></span>Introduzione al Titolario di classificazione

Il Titolario di classificazione raccoglie, secondo una gerarchia strutturata su due o più livelli, le possibili classificazioni dei documenti da protocollare. Al I° livello si trovano i titoli (es.: Amministrazione; Organi di governo, gestione, controllo, consulenza e garanzia; Didattica, ricerca, programmazione e sviluppo ecc.), al II° le classi, l'eventuale III° livello raccoglie le sottoclassi

#### <span id="page-7-1"></span>**Titolario di classificazione**

Dall'home page della sezione procedimenti Cliccando sul tasto Titolario nel menù a sinistra si entra in visualizzazione/modifica del titolario. Il pulsante Titolario compare a chi ha il diritto "voci di indice" in ACL

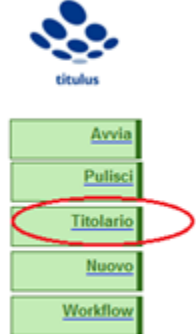

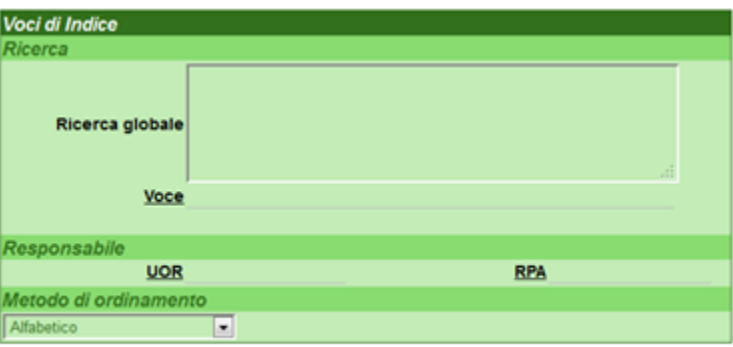

<span id="page-7-2"></span>**Modifica del titolario**

Dall'home page della sezione procedimenti cliccando sul tasto Titolario nel menù a sinistra si entra in visualizzazione/modifica del titolario. Il pulsante Titolario compare a chi ha il diritto "voci di indice" in ACL

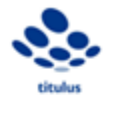

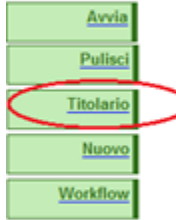

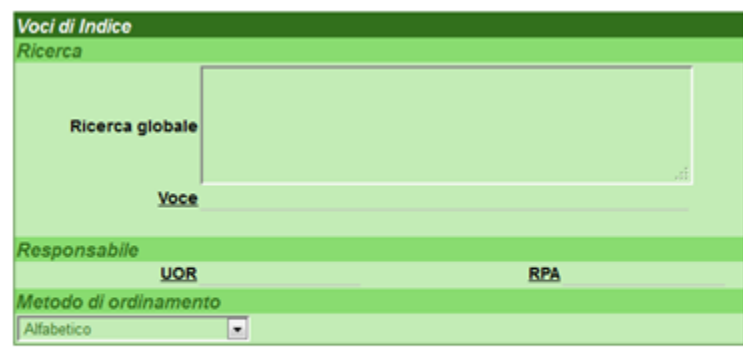

Per poter modificare le denominazioni dei titoli e delle classi è necessario cliccare due volte sulla voce di interesse.

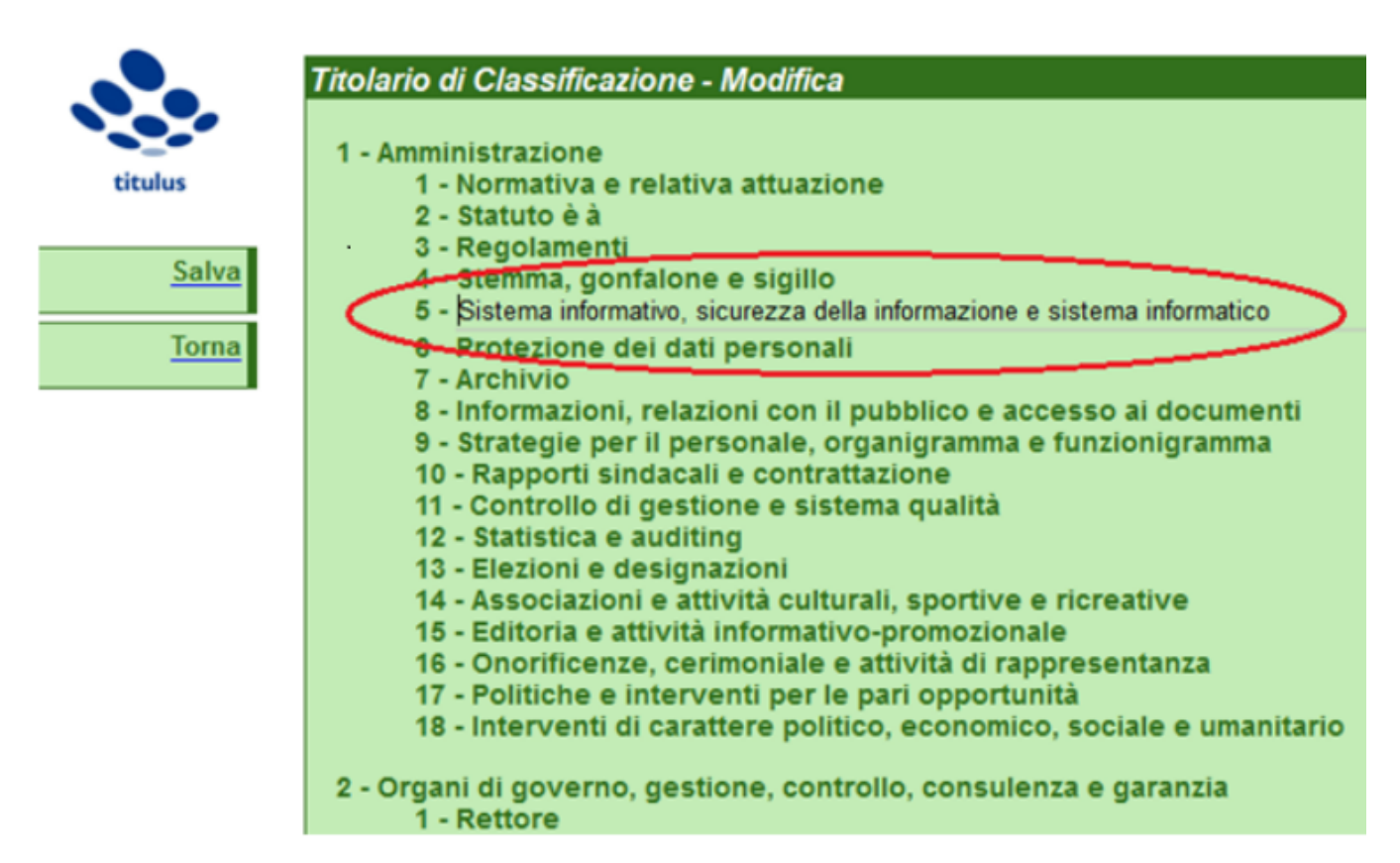

Per poter modificare la struttura del sistema di classificazione, cliccando con il tasto destro sul livello di interesse, si aprirà un menù contestuale con le seguenti possibilità:

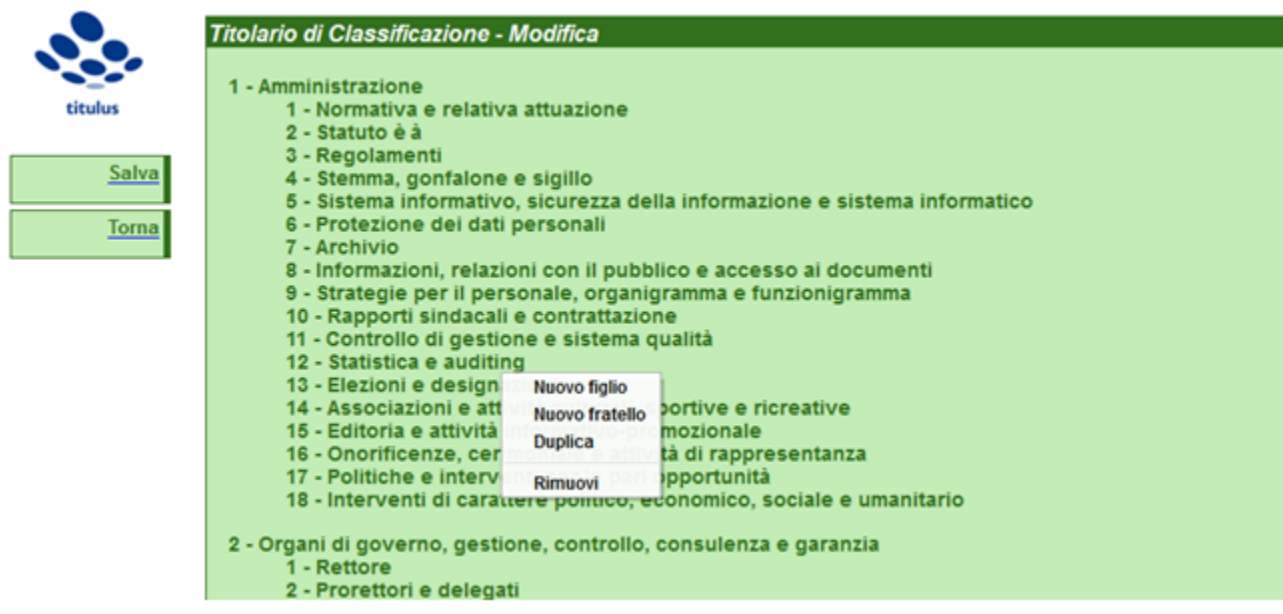

- Nuovo figlio per aggiungere una voce di livello inferiore rispetto a quella su cui si è cliccato;
- Nuovo fratello per aggiungere una voce dello stesso livello rispetto a quella su cui si è cliccato;
- Duplica per aggiungere una voce uguale e dello stesso livello rispetto a quella su cui si è cliccato;
- Rimuovi per cancellare la voce su cui si è cliccato.

Inoltre, tenendo premuto il tasto sinistro su di una voce è possibile trascinarla (drag and drop) al fine di modificare l'ordine delle voci. Questa possibilità di cambiamento dell'ordine di una voce è permessa solo all'interno dello stesso titolo; non è possibile quindi che una classe avente una determinata madre possa essere spostata tramite trascinamento da un titolo ad un altro.

Affinché tutte le modifiche siano salvate è necessario premere il tasto Salva sul menu a sinistra dello schermo.

<span id="page-9-0"></span>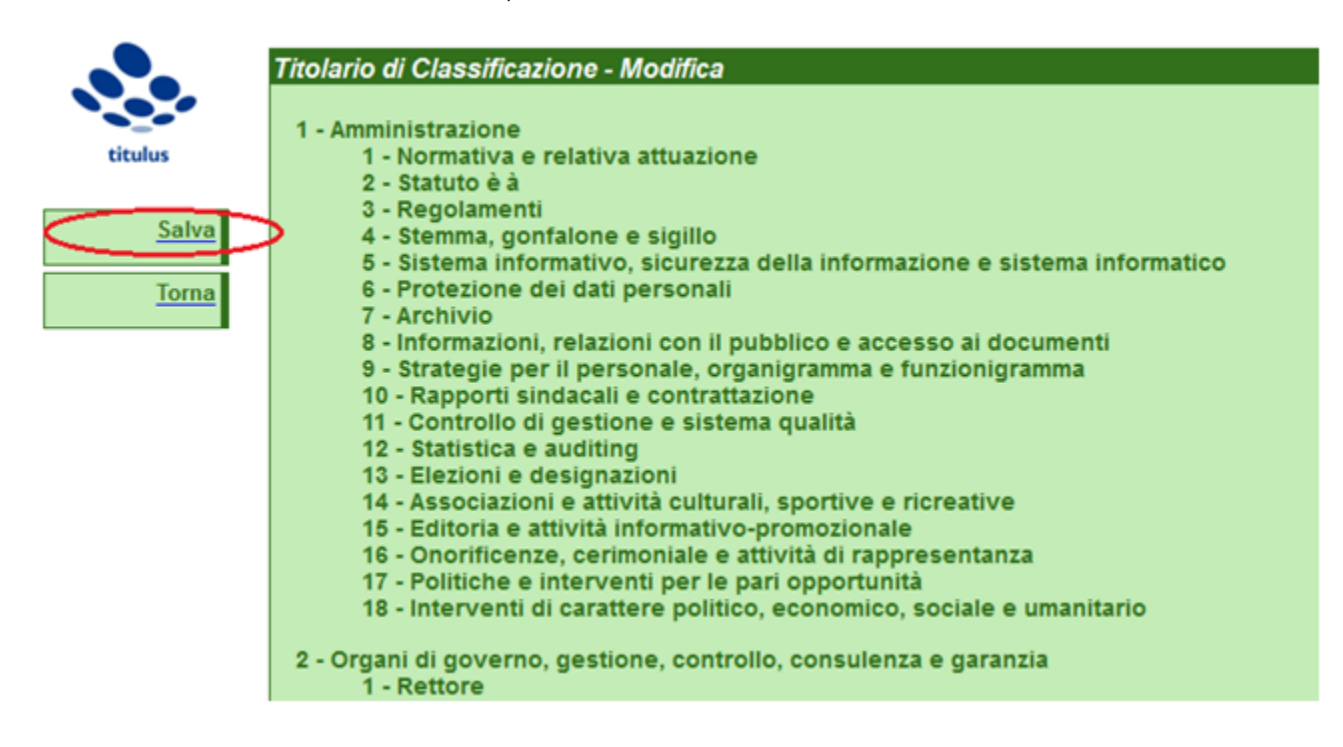

Intendiamo per "Voce di Indice" una parola o una frase chiave (precedentemente codificata) che individua un procedimento amministrativo o una tipologia di documenti. Il suo utilizzo in registrazione consente, una volta individuata la parola/frase chiave, la compilazione totale o parziale di alcuni dei campi di registrazione. L'utilizzo delle "Voci id indice" consente di accorciare i tempi di registrazione, evitare errori o sviste di compilazione e garantire una coerenza stilistica di tutto l'Ateneo nella redazione degli oggetti. Dalla "Voce id indice" è possibile compilare automaticamente i campi:

- Classificazione
- Scarto
- Oggetto
- RPA/UOR
- Conferenza di servizi
- $\cdot$  cc

Inoltre tramite voce di indice si può indicare un workflow da eseguire automaticamente alla registrazione di un nuovo documento. Il seguente paragrafo tratta la creazione e la manutenzione delle Voci di Indice e non come utilizzarle all'interno della maschera di registrazione.

#### <span id="page-10-0"></span>**Inserimento di una nuova voce di indice**

Per inserire una nuova voce di indice, cliccare sul tasto "Nuovo": si aprirà la maschera sottostante, nella quale è possibile compilare i campi relativi alla voce che si sta creando.

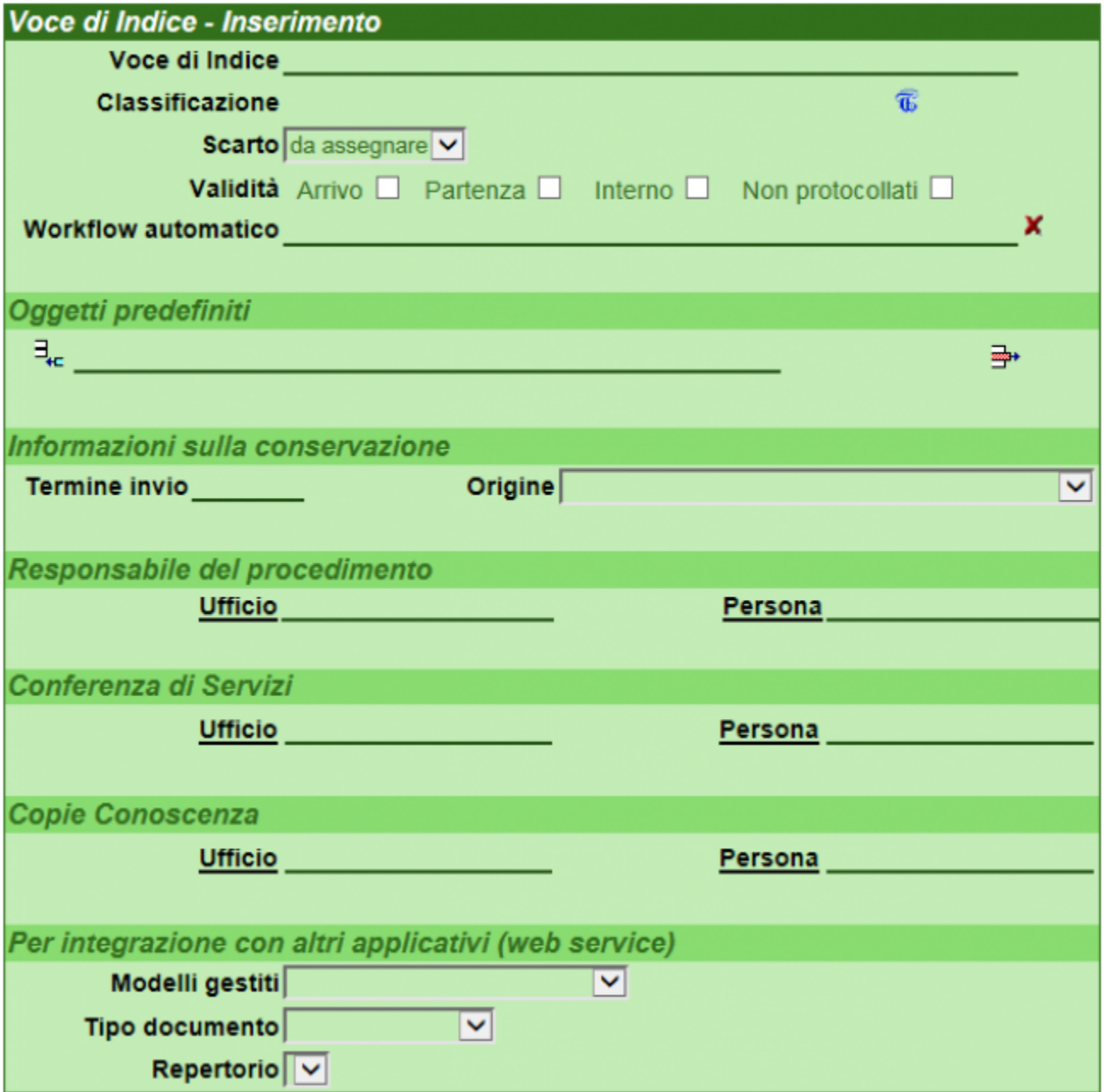

- **Voce di indice**: inserire qui il nome della nuova voce
- **Classificazione**: selezionare con il tasto blu sulla destra il titolario di classificazione della voce di indice
- **Scarto**: indicare il tempo di conservazione dei documenti associati alla voce di indice

• **Validità**: questo campo definisce per quali tipologie di documenti devono essere valide le sezione Responsabilità e Workflow automatico della Voce di Indice, se per quelli in partenza, in arrivo, interni o non protocollati. Spuntando le voci corrispondenti non si disciplina la validità della Voce di indice per la tipologia indicata, ma solamente la sezione Responsabilità (si fa qui riferimento alla sezione responsabilità della maschera di registrazione di un documento che prevede RPA, CDS e OP, RPAM, CDSM e CC).

• **Workflow automatico**: funzionalità presente dalla versione 3.11.01 di Titulus, che permette di scegliere dalla lista di workflow presenti quale agganciare alla voce di indice. Agganciare un workflow alla voce di indice permette di avviare automaticamente un flusso ogni qual volta si registra un documento che contenga quella voce di indice.

**WORKFLOW AUTOMATICO - SCARICA IL POWER POINT PER LE ISTRUZIONI**: [workflow2.pptx](#) • **Oggetti predefiniti**: inserire uno o più oggetti per la nuova voce di indice. In fase di protocollazione sarà possibile scegliere automaticamente, senza necessità di digitarli manualmente, tra gli oggetti predefiniti per la voce di indice corrispondente.

• **Informazioni sulla conservazione**, il sistema dà la possibilità di indicare alcune informazioni utili per l'invio dei documenti al sistema di Conservazione.

#### In particolare:

- **Termine invio**: definisce entro quanto giorni dalla registrazione del documento questo vada obbligatoriamente versato in conservazione;
- **Origine**: indica se il documento registrato è un documento informatico nativo e se è una copia informatica di documento analogico;

• **Responsabile del procedimento**, **Conferenza di servizi**, **Copie conoscenza**: gli uffici e le persone inserite in corrispondenza della nuova voce di indice in questa maschera saranno restituiti automaticamente in fase di protocollazione senza necessità di inserirli nel documento da registrare.

• **Per integrazione con altri applicativi (web service)**: questi campi saranno utilizzati dal sistema solo quando i documenti vengono registrati tramite servizi web. L'utilizzo da interfaccia di questa voce di indice ignorerà il contenuto dei campi.

- **Modelli gestiti**: consente di scegliere dei modelli XML, che trasformano le informazioni XML ricevute da un sistema esterno nel formato più consono all'applicativo;
- **Tipo documento**: forza il documento inserito tramite WS alla tipologia di chiamata indicata;
- **Repertorio**: inserisce il documento inserito tramite WS nel repertorio indicato.

**NOTA**: L'effettivo utilizzo di questi campi è legato alle tipologie selezionate nella sezione Validità: nell'esempio sottostante, la Voce di indice valorizza automaticamente i riferimenti nella maschera di inserimento **solo** dei documenti in arrivo o tra uffici.

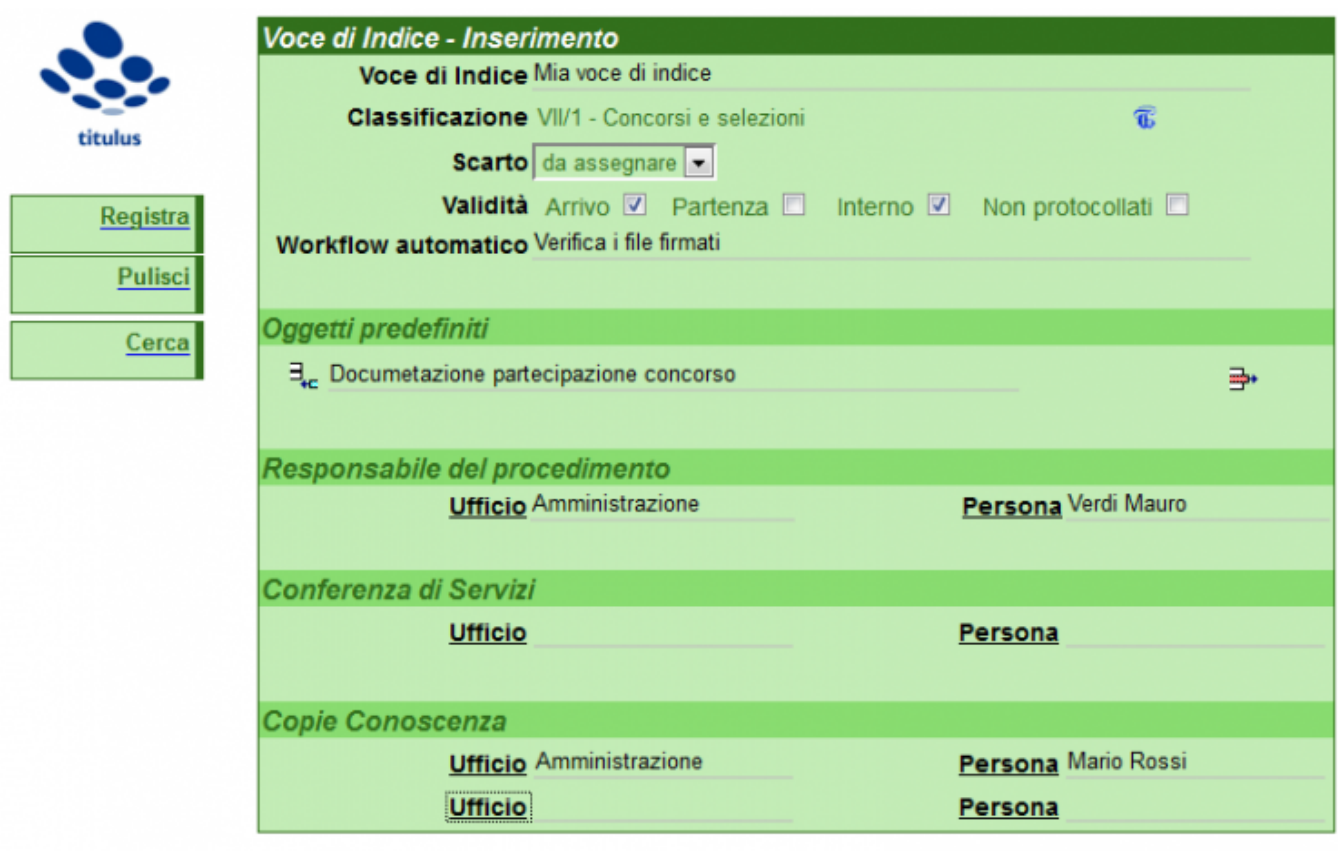

Una volta compilati tutti i campi necessari, con il tasto "Registra" verrà salvata la nuova Voce di indice inserita.

#### <span id="page-12-0"></span>**Ricerca delle voci di indice**

Titulus procedimenti si apre nella maschera di ricerca delle Voci di indice. La ricerca può essere impostata secondo più canali di ricerca:

- Inserendo una o più parole nel campo "Ricerca globale" (comprese le parole presenti nell'indice di classificazione);
- Inserendo una o più parole presenti nella descrizione della voce nel campo "Voce";
- Inserendo UOR o RPA di interesse nei campi omonimi ("UOR" e "RPA")

È possibile ordinare i risultati della ricerca impostando un criterio di ordinamento nel sottostante menù a tendina "Metodo di ordinamento".

Per avviare la ricerca cliccare sul tasto a sinistra "Avvia".

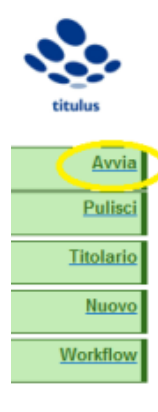

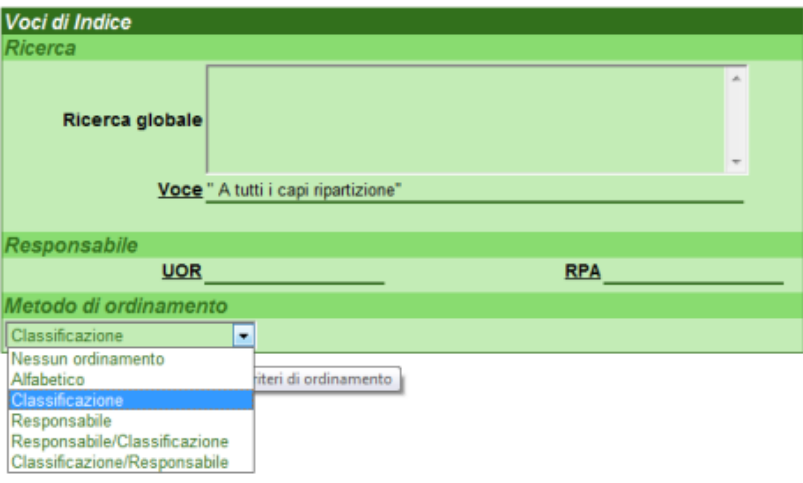

Cliccando su "Avvia" senza aver impostato alcun criterio di ricerca vengono restituite tutte le voci di indice esistenti, come da immagine sottostante.

Dalla visualizzazione dei risultati attraverso il tasto "Esportazione csv" è possibile esportare in un file csv il risultato della ricerca.

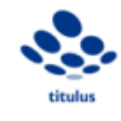

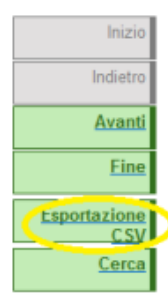

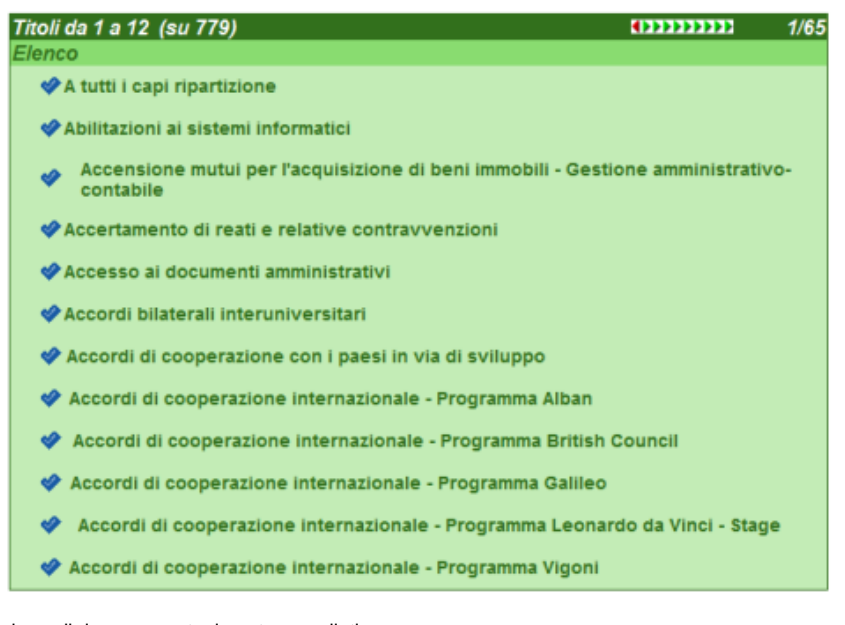

Con il tasto "Pulisci", vengono cancellati i campi della maschera di ricerca eventualmente compilati.

#### <span id="page-13-0"></span>**Modifica e cancellazione di una voce di indice**

Una volta richiamata la Voce di indice di interesse, è possibile modificare i suoi dati cliccando su "Modifica" o cancellarla cliccando su "Cancella".

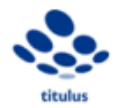

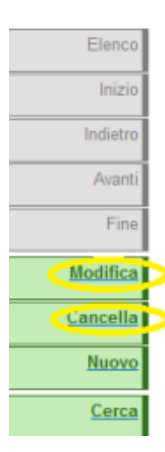

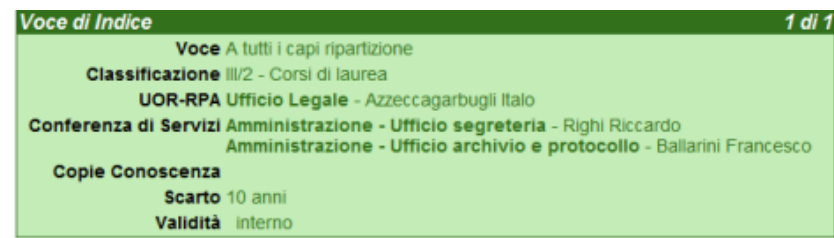

• **Modifica**: in questa maschera vengono ricompilati i campi che si vogliono modificare (Es: aggiornare una classificazione di una voce di indice). Ultimate le modifiche, queste vengono salvate con il tasto "Registra".